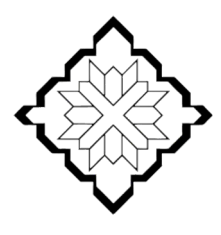

ЦЕНТР ПОДДЕРЖКИ ГРАЖДАНСКИХ ИНИЦИАТИВ РЕСПУБЛИКИ ДАГЕСТАН

# **ИНСТРУКЦИЯ**

## Как зарегистрироваться на сайте Как создать заявку на сайте

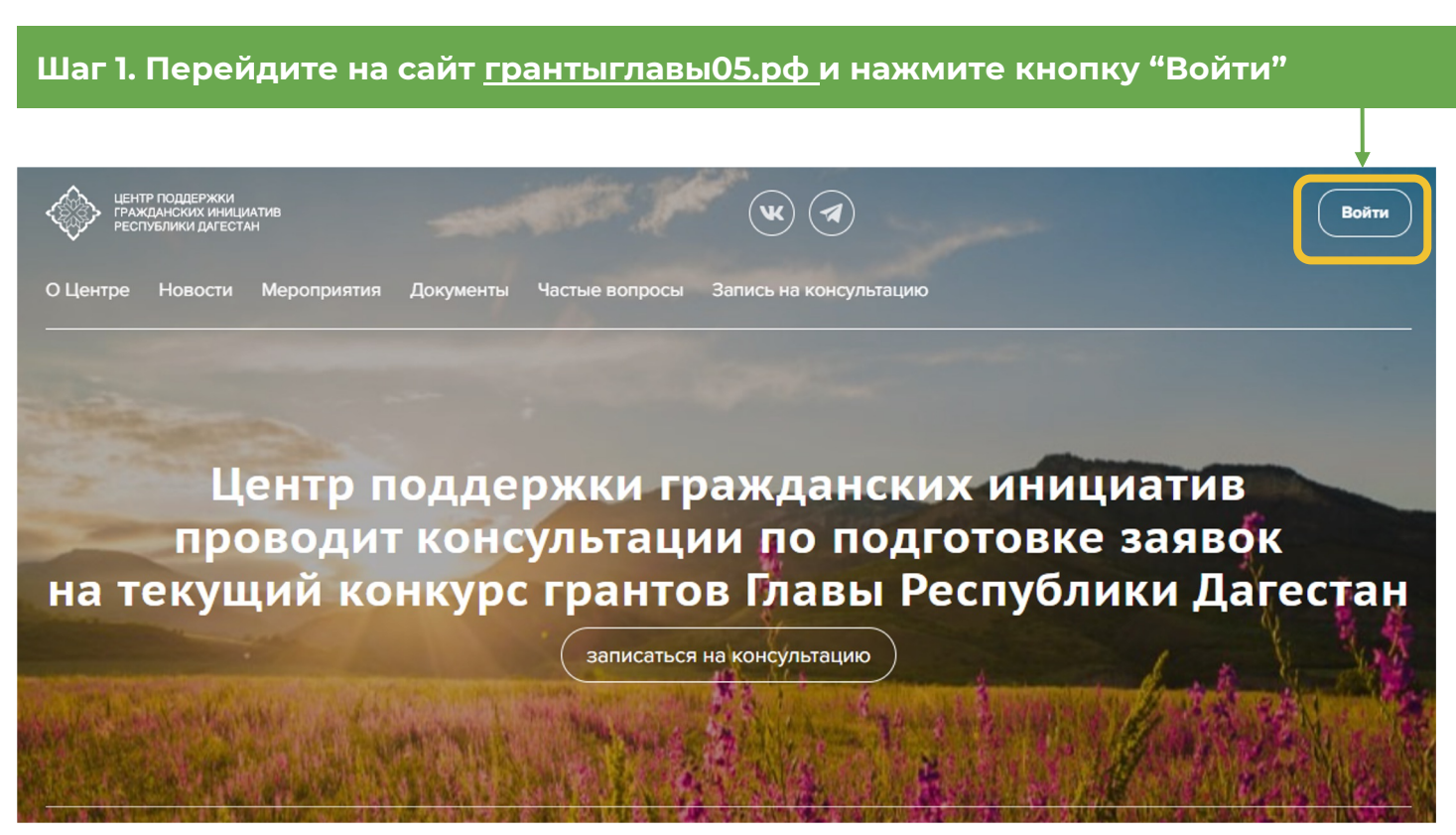

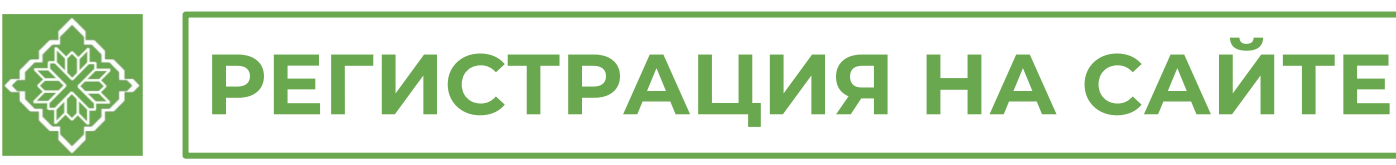

## Шаг 2. Нажмите кнопку "Регистрация"

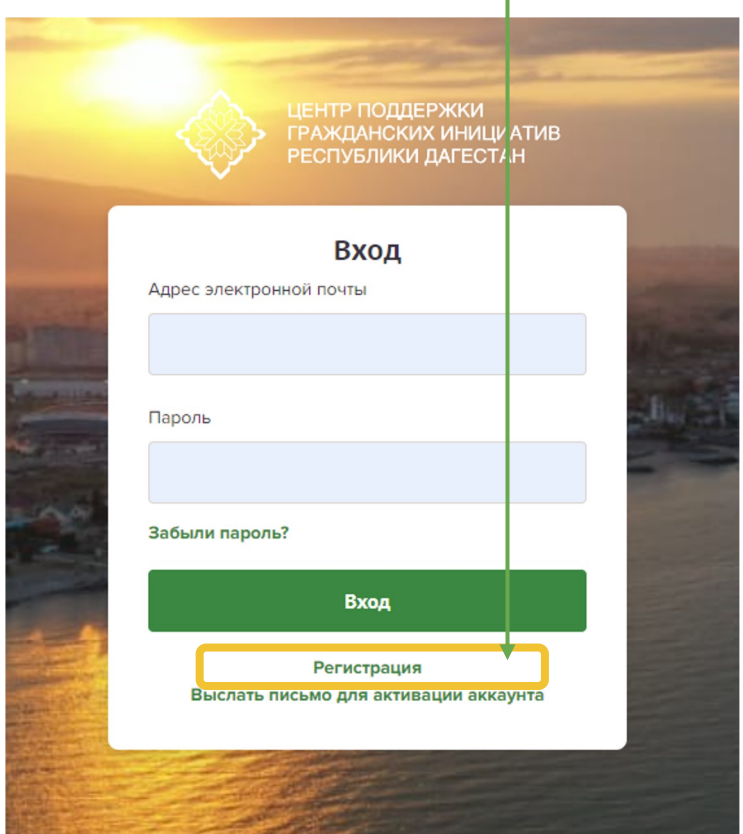

### Шаг 3. Заполните все поля в форме для регистрации и нажмите кнопку "Зарегистрироваться"

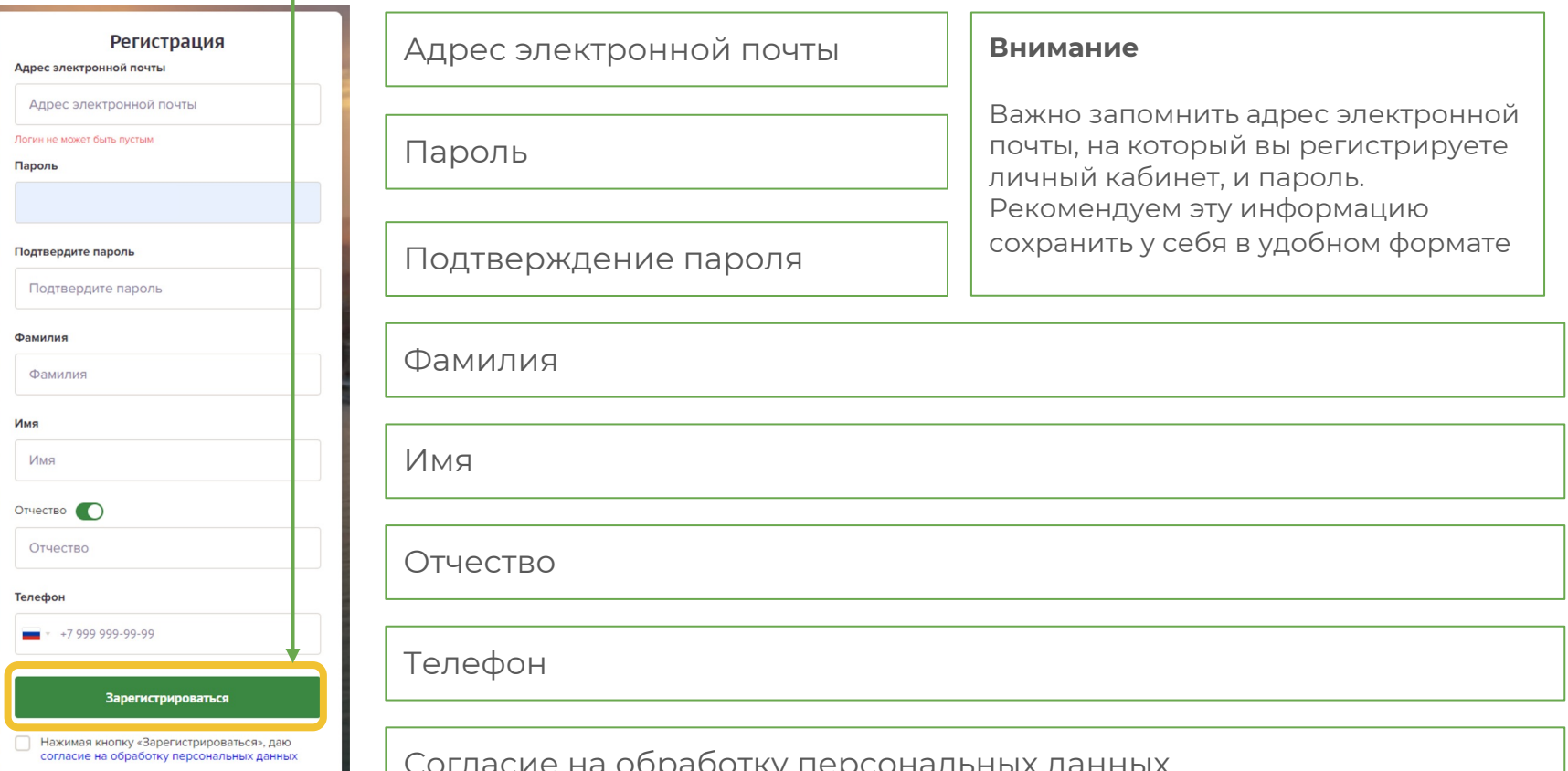

### **Шаг 4. Зайдите в свой электронный почтовый ящик, найдите письмо для завершения регистрации. Перейдите по ссылке в письме**

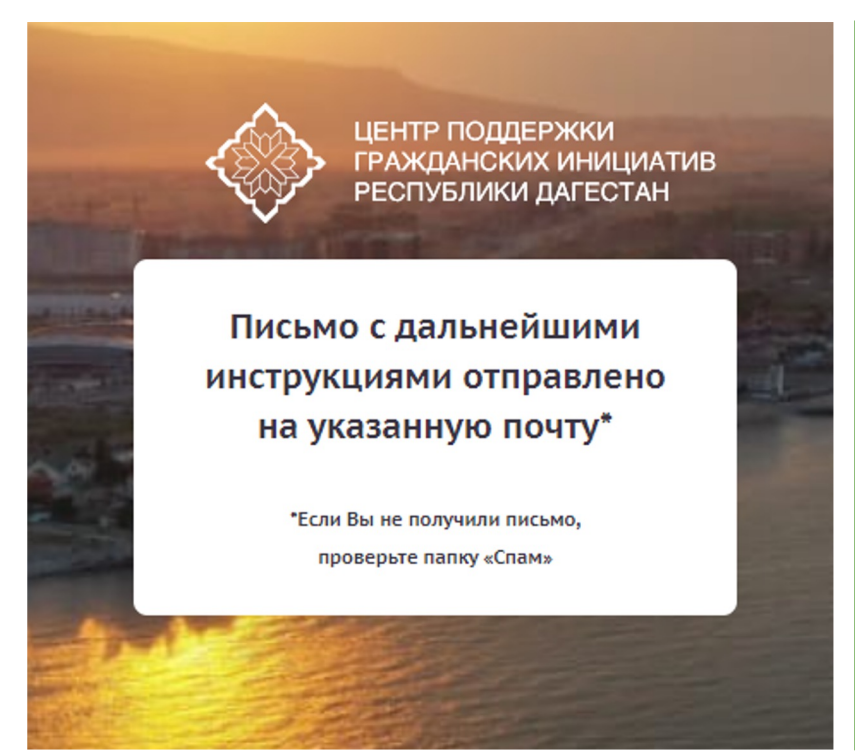

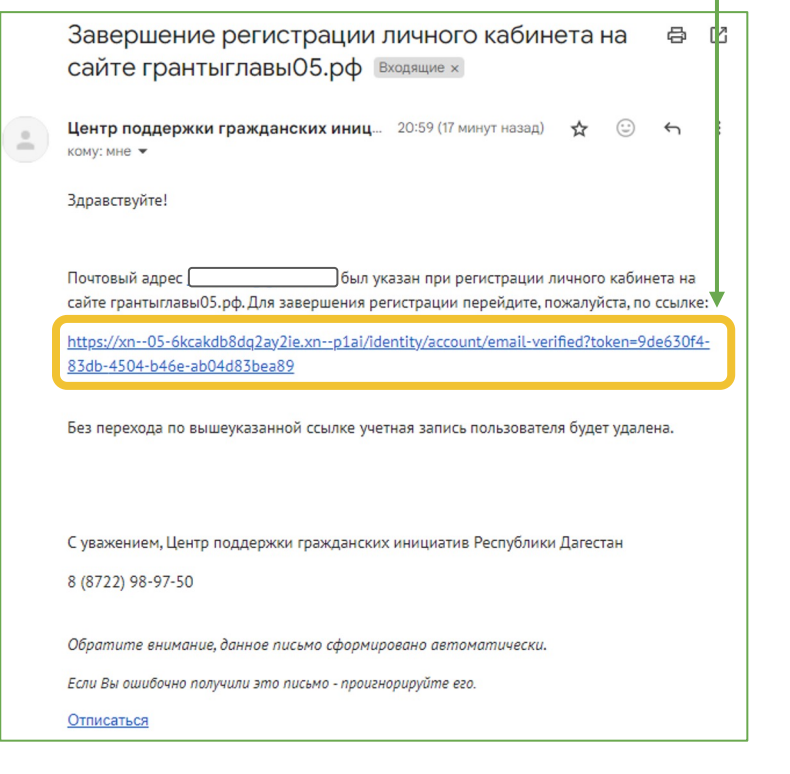

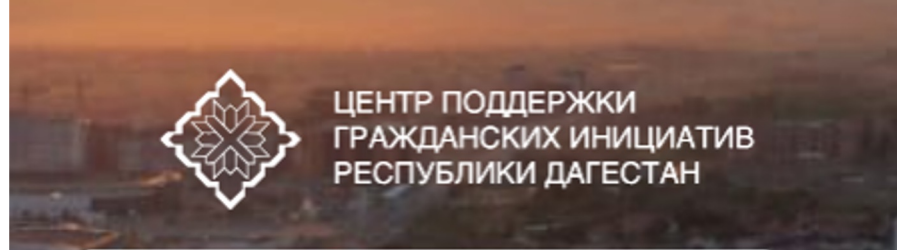

### Email успешно подтверждён!

Нажмите сюда, чтобы вернуться на главную страницу.

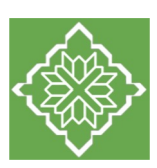

## СОЗДАНИЕ ЗАЯВКИ

Шаг 1. Войдите в личный кабинет на сайте грантыглавы05.рф Наведите курсор на свой e-mail справа вверху - появится всплывающее окно.

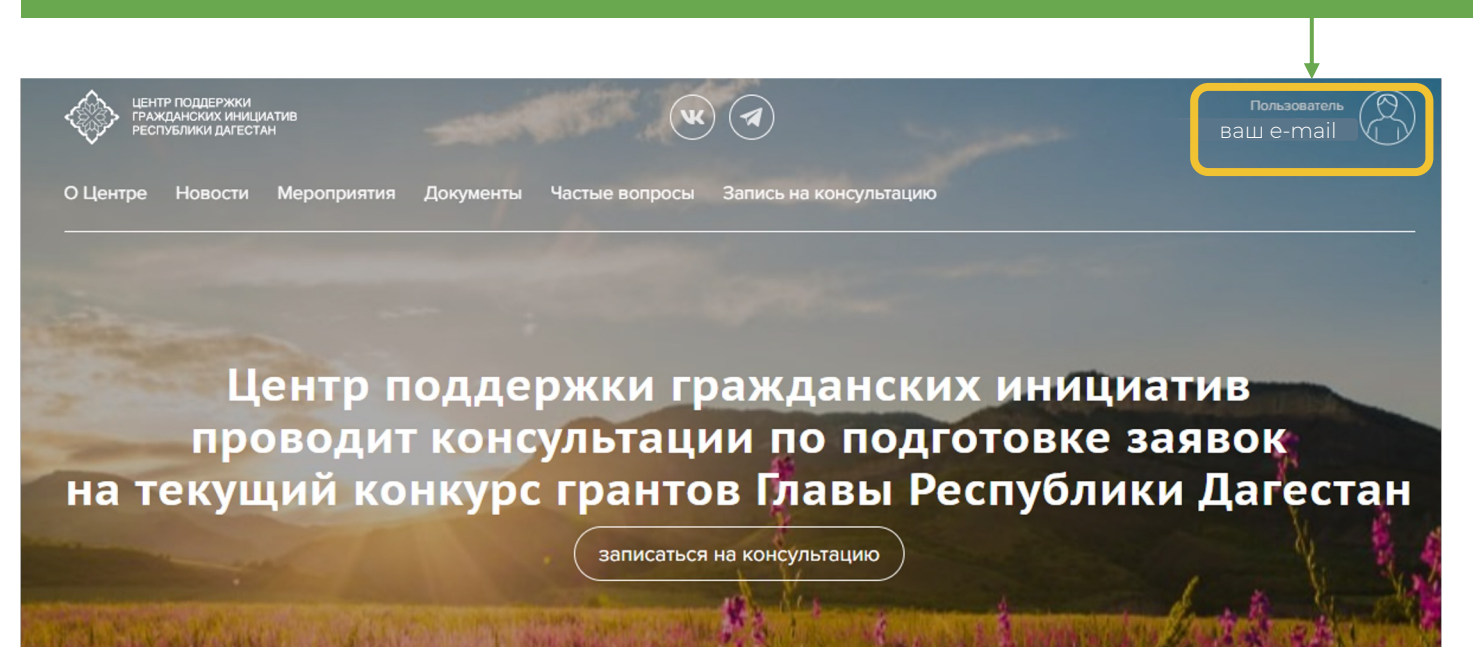

#### Шаг 2. В появившемся всплывающем окне нажмите на кнопку "Мои проекты"

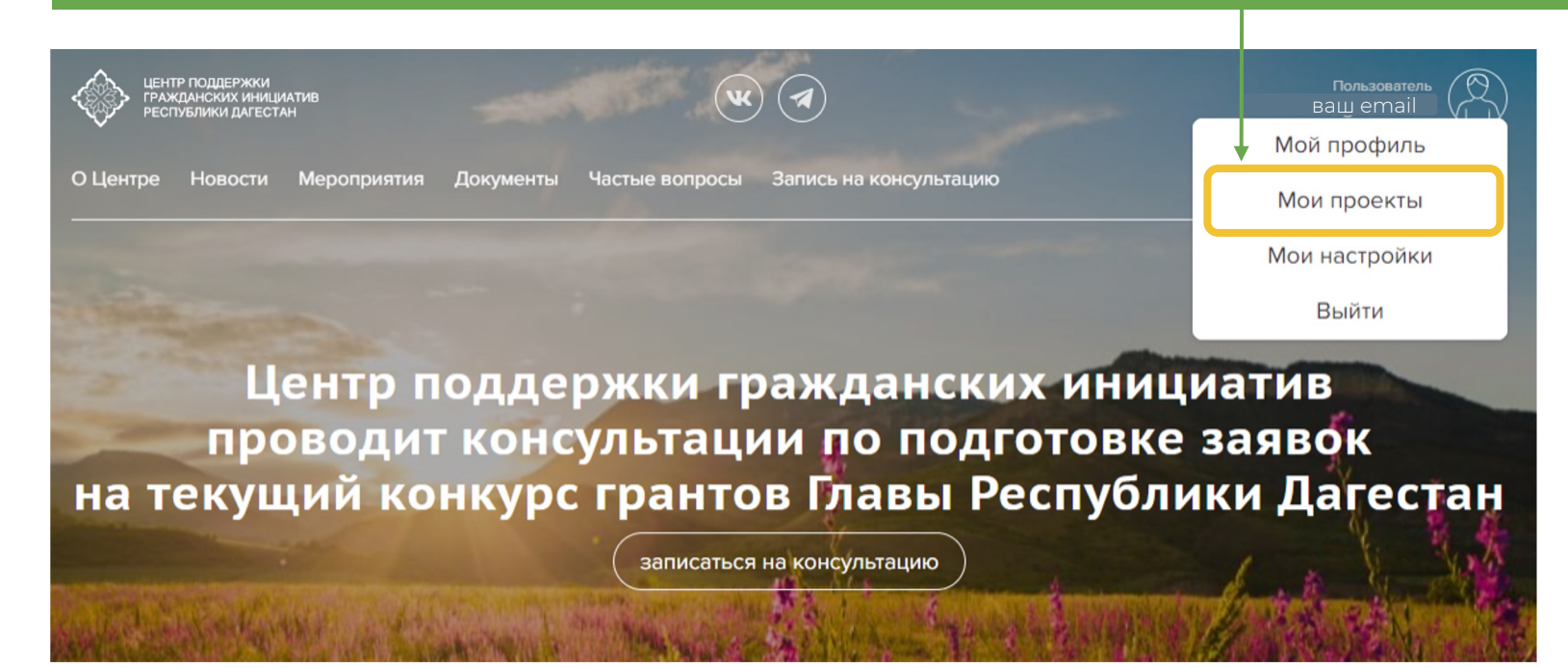

### Шаг 3. Выберите конкурс, на который планируете подавать заявку

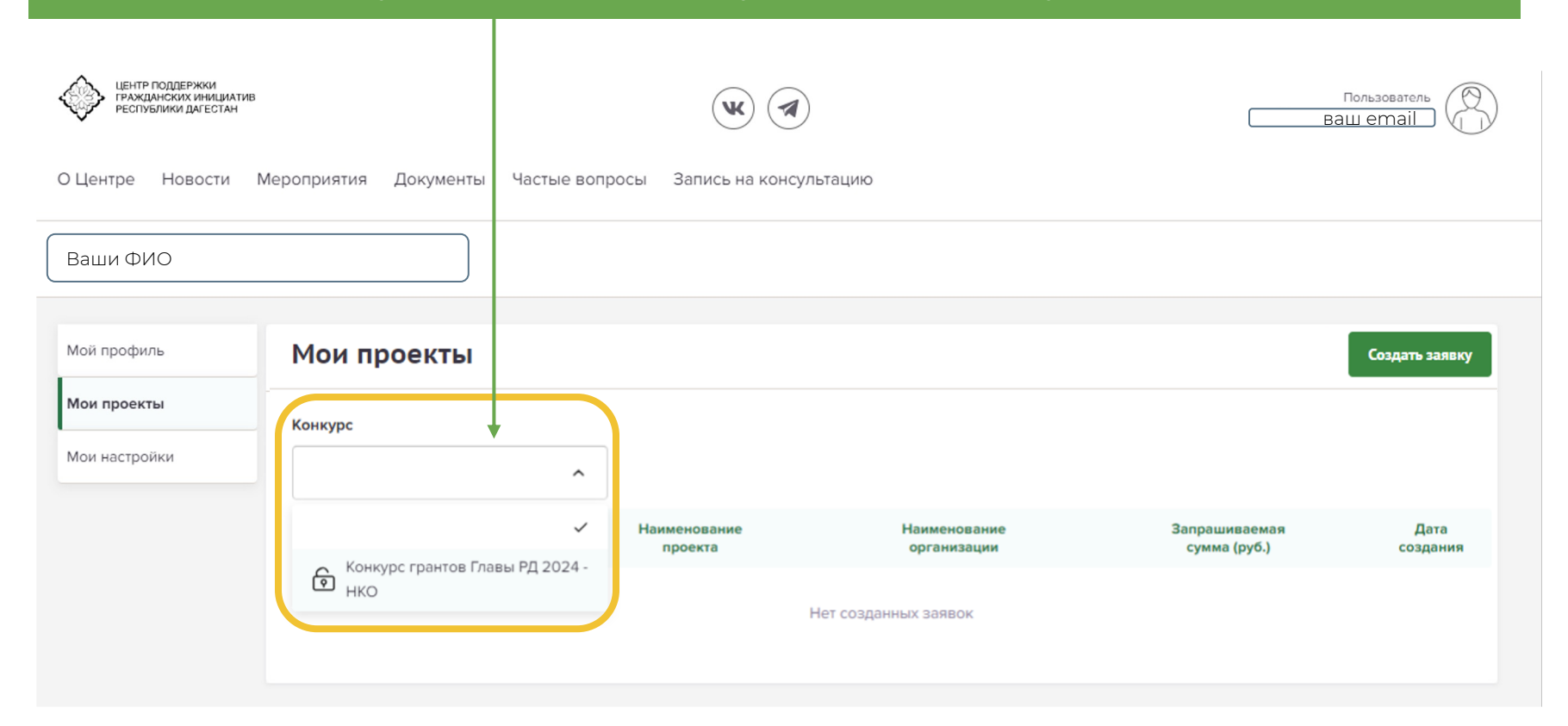

## Шаг 4. Нажмите кнопку "Создать заявку"

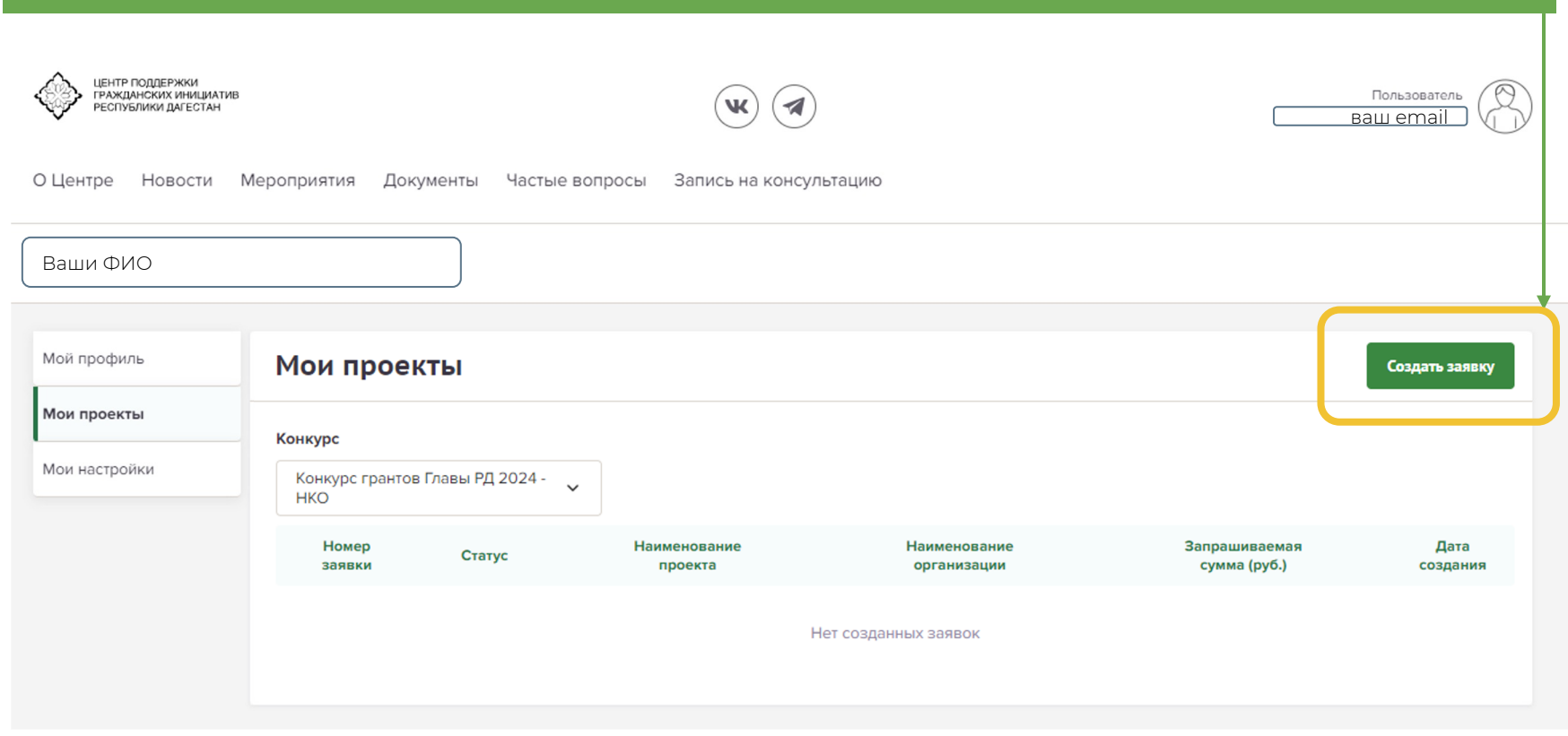

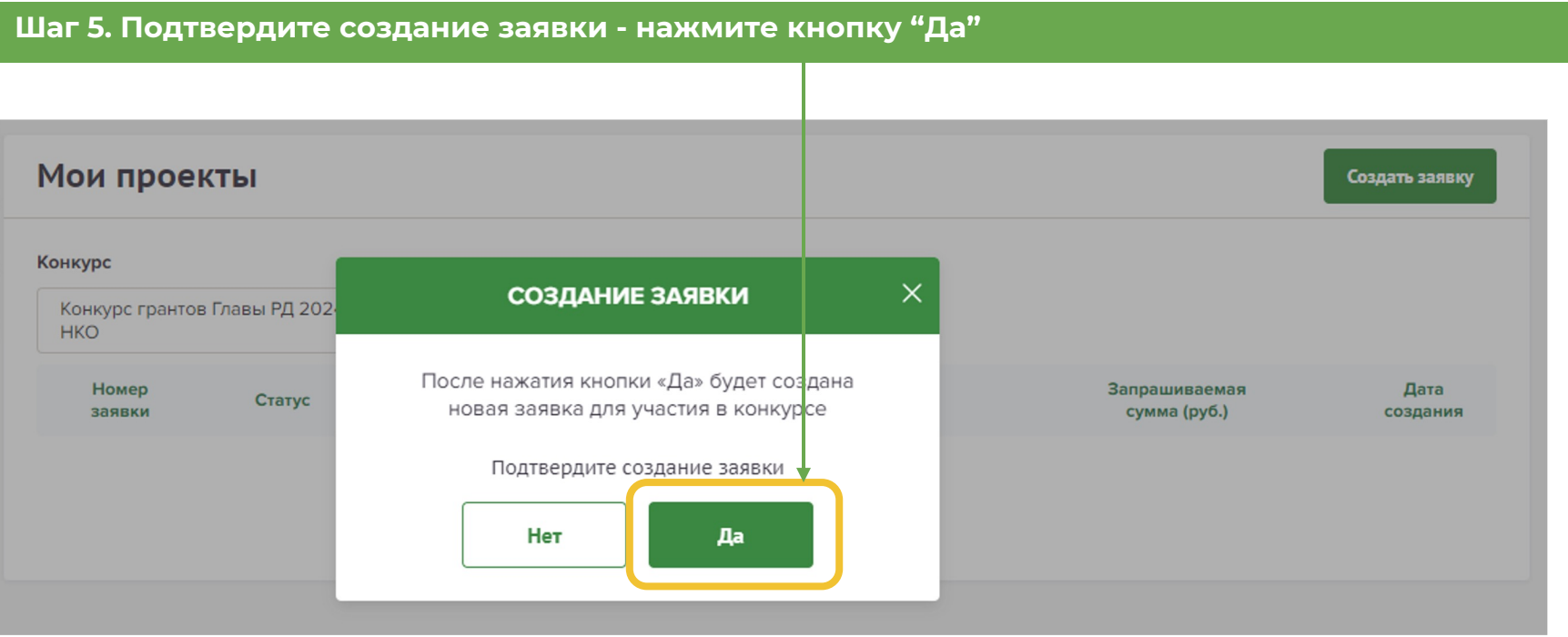

## Шаг 6. Дождитесь создания заявки

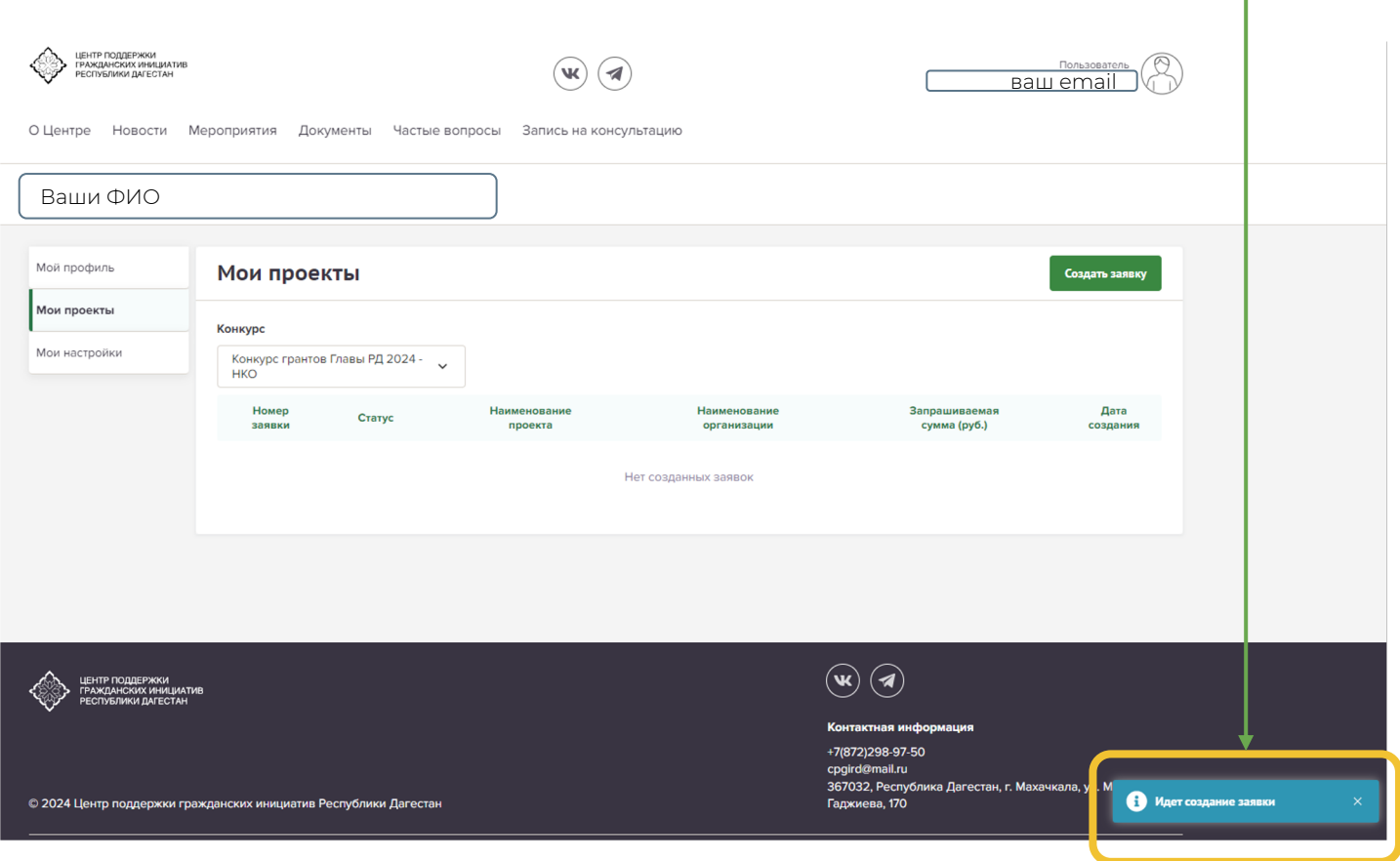

т

### **Шаг 7. Готово. Можете начать заполнять заявку**

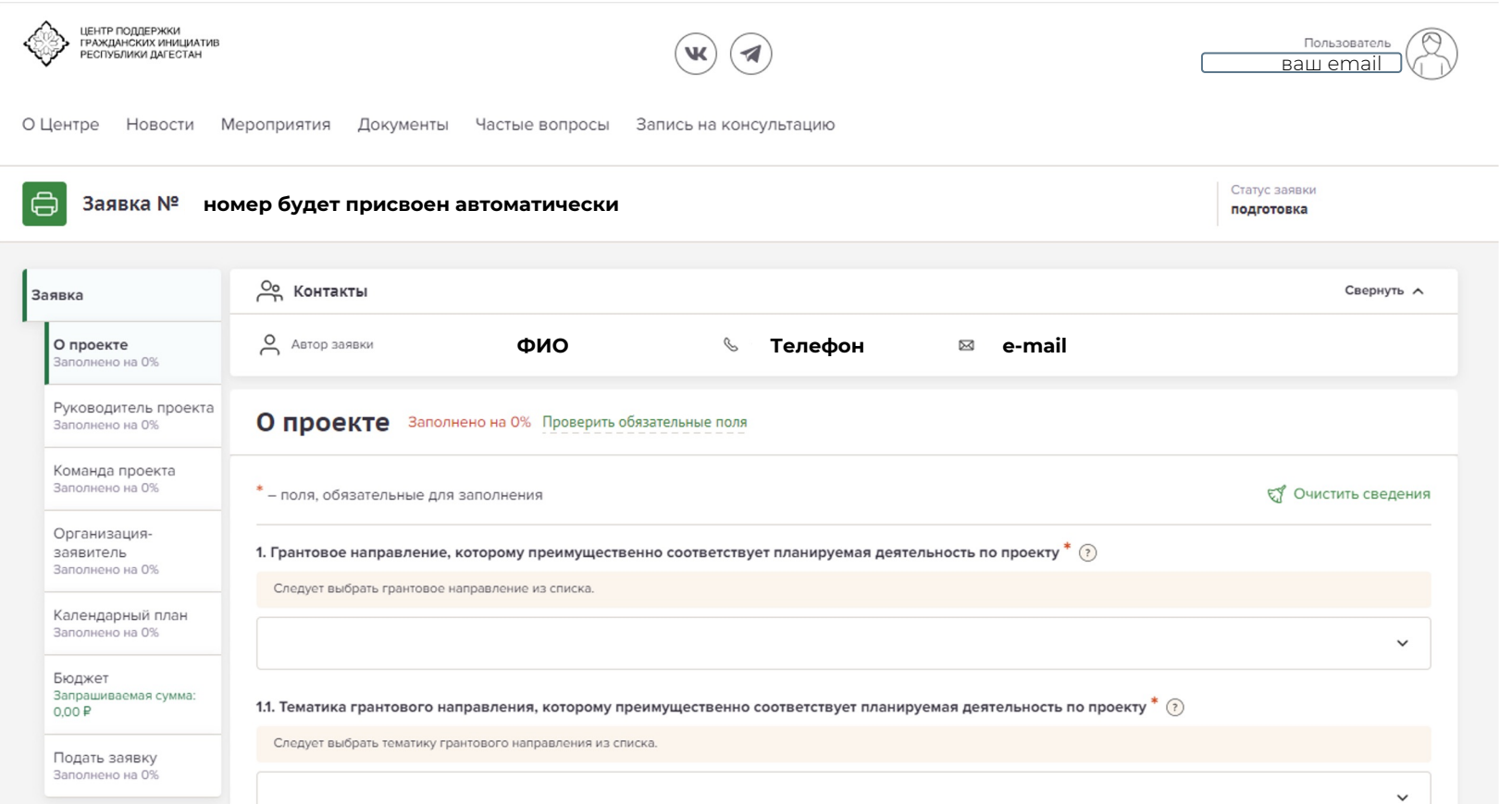